# **How Do I Change My Phone Number?**

# Navigation

- 1. Log into OneUSG HCM.
- 2. If the **Employee Self Service** page is not displayed, click the blue **NavBar** and select **Employee Self Service** from the drop down listing.
- 3. On the **Employee Self Service** page, click the **Personal Details** tile.
- 4. On the **Personal Details** page, click the **Contact Details** link.

# **Review Home Phone Information**

5. On the **Contact Details** page, review the listing of phone information.

# **Update a Phone Number**

- 6. On the **Contact Details** page, click the **Number** to update.
- 7. On the **Phone Number** page, update the phone information.
- 8. Click the **Save** button.

# **Add a New Phone Number**

- 9. Click the **Add Phone** icon displayed above the **Number** field on the **Contact Details** page.
- 10. On the **Phone Number** page, click the **Type** field.
- 11. Select **Mobile** or another value from the list.
- 12. Click the **Preferred** checkbox, if desired, to designate the phone number as the "first number to call."
- 13. Enter the new phone number in the **Number** field.
- 14. Click the **Save** button.

# **Designate a Phone Number as Preferred (or Primary)**

- 15. On the **Contact Details** page, click the **Number** to update.
- 16. On the **Phone Number** page, click the **Preferred** checkbox.
- 17. Click the **Save** button.

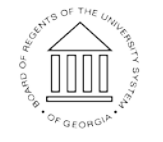

**UNIVERSITY SYSTEM** OF GEORGIA

#### **Delete a Phone Number**

- 18. On the **Contact Details** page, click the **Number** to delete.
- 19. On the **Phone Number** page, click the **Delete** button.
- 20. Click the **Yes** button to confirm the delete request.

# **Complete the Task/Sign Out of Application**

21. If finished working in the system, sign out of the application by clicking the **Action List** icon on the **NavBar**.

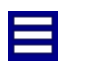

22. Click the **Sign Out** option in the listing.

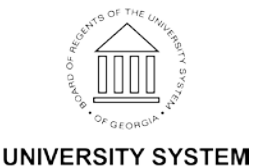

OF GEORGIA